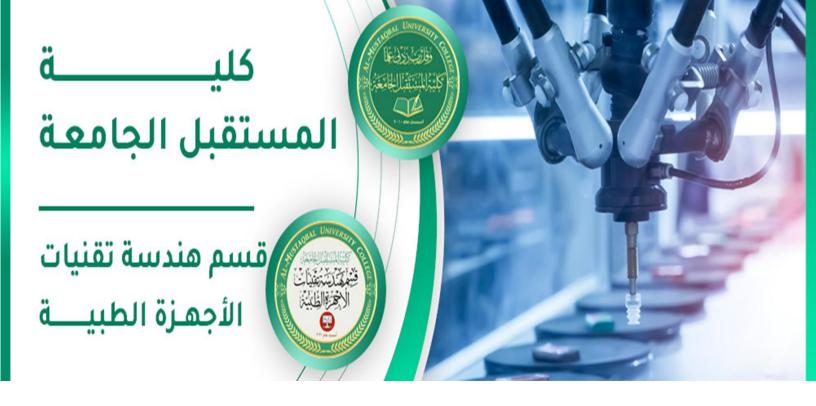

اسم التدريسي: رامي قيس مالك

اسم المادة: تطبيقات حاسوب

عنوان المحاضرة: برنامج الأوفيس اكسل 2010

رقم المحاضرة:4

rami.qays@mustaqbal-college.edu.iq:الايميل الجامعي للتدريسي

Class: 1<sup>st</sup>

**Subject: Computer Applications** 

**Lecturer: Rami Qays Malik** 

Lecture:Part-2-4th lec

E-mail: <a href="mailto:rami.qays@mustaqbal-college.edu.iq">rami.qays@mustaqbal-college.edu.iq</a>

#### **MICROSOFT EXCEL 2010**

### **Introduction:**

Excel is a **spreadsheet program** that allows you to store, organize, and analyze information. The **Excel 2010** interface is similar to Excel 2007. There have been some changes we'll review later in this lecture. The excel 2010 interface is shown in the figure below

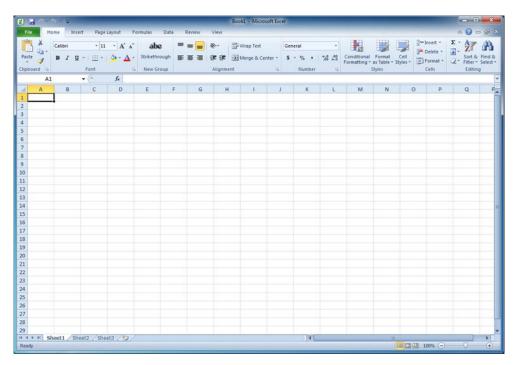

Excel files are called **workbooks**. Each workbook holds one or more **worksheets** (also known as spreadsheets).

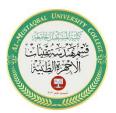

Class: 1<sup>st</sup>

**Subject: Computer Applications** 

**Lecturer: Rami Qays Malik** 

Lecture:Part-2-4th lec

E-mail: rami.qays@mustaqbal-college.edu.iq

### Introduction to cells and cell content

Cells are the basic building blocks of a worksheet. They can contain a variety of content such as text, formatting attributes, formulas, and functions. To work with cells, you'll need to know how to select them, insert content, and delete cells and cell content.

#### The cell

Each rectangle in a worksheet is called a **cell**. A cell is the intersection of a **row** and a **column**.

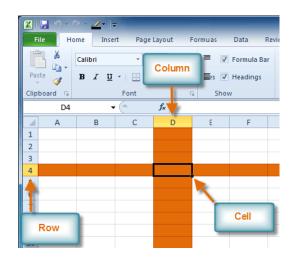

Each cell has a name, or a **cell address** based on which **column** and row it intersects. The **cell address** of a selected cell appears in the **name box**.

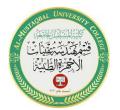

Class: 1<sup>st</sup>

**Subject: Computer Applications** 

Lecturer: Rami Qays Malik

Lecture:Part-2-4th lec

E-mail: rami.qays@mustaqbal-college.edu.iq

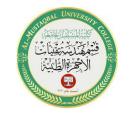

You can also select **multiple cells** at the same time. A group of cells is known as a **cell range**. Rather than a single cell address, you will refer to a cell range using the cell addresses of the **first** and **last** cells in the cell range, separated by a **colon**. For example, a cell range that included cells A1, A2, A3, A4, and A5 would be written as **A1:A5**.

## To select multiple cells:

1. Click and drag your mouse until all of the adjoining cells you want are highlighted.

|   | 3R x 3C |   | ▼ ( f <sub>x</sub> |     |   |
|---|---------|---|--------------------|-----|---|
| 4 | Α       | В | С                  | D   | Е |
| 1 |         |   |                    |     |   |
| 2 |         |   |                    |     |   |
| 3 |         |   |                    | _   |   |
| 4 |         |   |                    | · · |   |
| 5 |         |   |                    |     |   |

2. Release your mouse. The cells will stay selected until you click another cell in the worksheet.

### **Cell content**

Each cell can contain its own text, formatting, comments, formulas, and functions.

Class: 1st

**Subject: Computer Applications** 

Lecturer: Rami Qays Malik

Lecture:Part-2-4th lec

E-mail: rami.qays@mustaqbal-college.edu.iq

Text

Cells can contain letters, numbers, and dates.

Formatting attributes

Cells can contain formatting attributes that change the way letters, numbers, and dates are displayed. For example, dates can be formatted as MM/DD/YYYY or M/D/YYYY.

Comments

Cells can contain comments from multiple reviewers.

Formulas and functions

Cells can contain formulas and functions that calculate cell values. For example, **SUM(cell 1, cell 2...)** is a formula that can add the values in multiple cells.

### To use the fill handle to fill cells:

- 1. Select the cell or cells containing the content you want to use. You can fill cell content either vertically or horizontally.
- 2. Position your mouse over the **fill handle** so the **white cross** → becomes a **black cross**+.

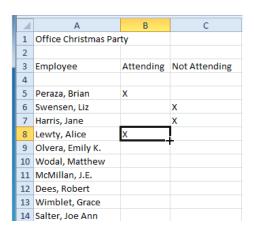

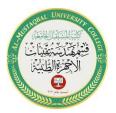

Class: 1st

**Subject: Computer Applications** 

Lecturer: Rami Qays Malik

Lecture:Part-2-4th lec

E-mail: rami.qays@mustaqbal-college.edu.iq

- 3. Click and drag the fill handle until all of the cells you want to fill are highlighted.
- 4. Release the mouse, and your cells will be filled.

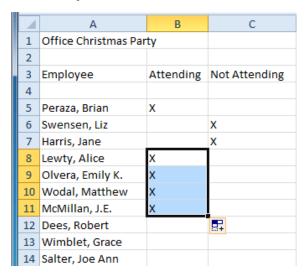

# Modifying Columns, Rows, and Cells

When you open a new blank workbook, the cells are set to a **default size**. You have the ability to modify cells, as well as to insert and delete columns, rows, and cells as needed

## To modify column width:

1. Position your mouse over the **column line** in the **column heading** so the **white cross** ⊕ becomes a **double arrow** ⊕.

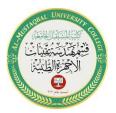

Class: 1<sup>st</sup>

**Subject: Computer Applications** 

Lecturer: Rami Qays Malik

Lecture :Part-2-4th lec

E-mail: <a href="mailto:rami.qays@mustaqbal-college.edu.iq">rami.qays@mustaqbal-college.edu.iq</a>

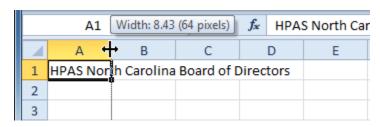

2. Click and drag the column to the right to increase column width or to the left to decrease column width.

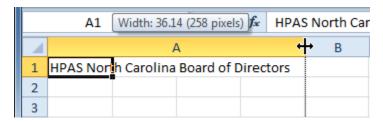

3. Release the mouse. The column width will be changed in your spreadsheet.

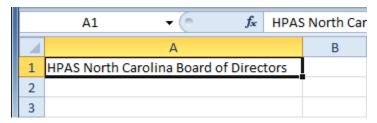

If you see **pound signs** (######) in a cell, it means the column is not wide enough to display the cell content. Simply **increase the column width** to show the cell content.

Select **AutoFit Column Width** from the format drop-down menu, and Excel will automatically adjust each selected column so all of the text will fit.

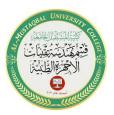

Class: 1<sup>st</sup>

**Subject: Computer Applications** 

Lecturer: Rami Qays Malik

Lecture:Part-2-4th lec

E-mail: rami.qays@mustaqbal-college.edu.iq

## Wrapping text and merging cells

If a cell contains more text than can be displayed, you can choose to wrap the text within the cell or merge the cell with empty adjoining cells. Wrap text to make it display on multiple lines of the cell. Merge cells to combine adjoining cells into one larger cell.

## To wrap text:

1. Select the cells with text that you want to wrap.

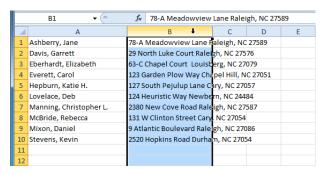

2. Select the **Wrap Text** command on the **Home** tab.

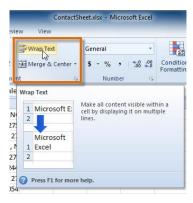

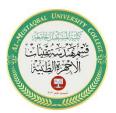

Class: 1st

**Subject: Computer Applications** 

Lecturer: Rami Qays Malik

Lecture:Part-2-4th lec

E-mail: rami.qays@mustaqbal-college.edu.iq

3. The text in the selected cells will be wrapped in your worksheet.

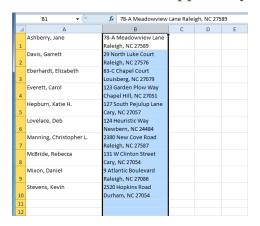

## To merge cells using the Merge & Center command:

1. Select the cells you want to merge.

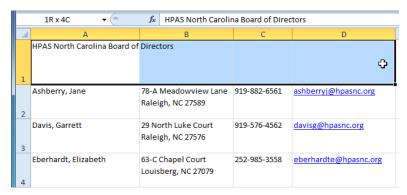

2. Select the **Merge & Center** command on the **Home** tab.

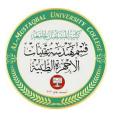

Class: 1st

**Subject: Computer Applications** 

Lecturer: Rami Qays Malik

Lecture:Part-2-4th lec

E-mail: <a href="mailto:rami.qays@mustaqbal-college.edu.iq">rami.qays@mustaqbal-college.edu.iq</a>

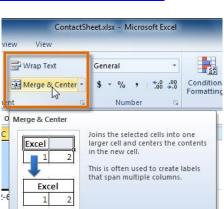

3. The selected cells will be merged, and the text will be centered.

Press F1 for more help.

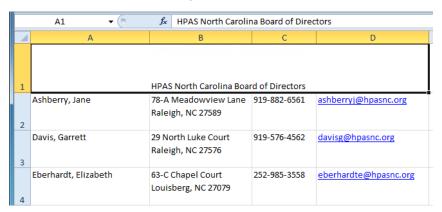

## Formatting numbers and dates

One of Excel's most useful features is its ability to format numbers and dates in a variety of ways. For example, you might need to format numbers with decimal places, currency symbols (\$), or percent symbols (%).

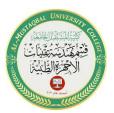

Class: 1<sup>st</sup>

**Subject: Computer Applications** 

Lecturer: Rami Qays Malik

Lecture:Part-2-4th lec

E-mail: <a href="mailto:rami.qays@mustaqbal-college.edu.iq">rami.qays@mustaqbal-college.edu.iq</a>

### To format numbers and dates:

1. Select the cells you want to modify.

2. Click the **drop-down arrow** next to the **Number Format** command on the Home tab.

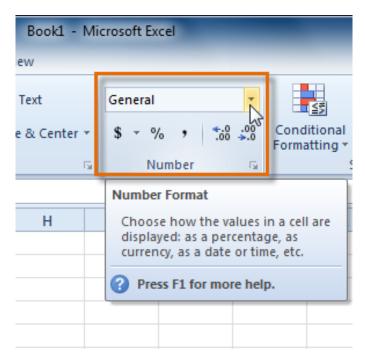

3. Select the number format you want. For some number formats, you can then use the **Increase Decimal** and **Decrease Decimal** commands (below the Number Format command) to change the number of decimal places that are displayed.

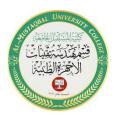

Class: 1<sup>st</sup>

**Subject: Computer Applications** 

**Lecturer: Rami Qays Malik** 

Lecture :Part-2-4th lec

E-mail: rami.qays@mustaqbal-college.edu.iq

# **Creating Simple Formulas**

Excel can be used to calculate numerical information. A **formula** is an equation that performs a calculation. Like a calculator, Excel can execute formulas that add, subtract, multiply, and divide.

Excel uses standard operators for equations, such as a **plus sign** for addition (+), **minus sign** for subtraction (-), **asterisk** for multiplication (\*), **forward slash** for division (/), and **caret** (^) for exponents.

The key thing to remember when writing formulas for Excel is that all formulas must begin with an **equals sign** (=).

| Addition       | + | =5+5 |
|----------------|---|------|
| Subtraction    | - | =5-5 |
| Multiplication | * | =5*5 |
| Division       | / | =5/5 |
| Exponents      | ۸ | =5^5 |

### To create a simple formula in Excel:

1. Select the cell where the answer will appear (**B4**, for example).

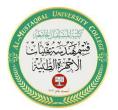

Class: 1st

**Subject: Computer Applications** 

**Lecturer: Rami Qays Malik** 

**Lecture :Part-2-4th lec** 

E-mail: rami.qays@mustaqbal-college.edu.iq

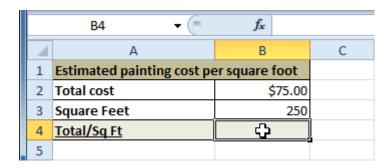

- 2. Type the **equals sign** (=).
- 3. Type in the formula you want Excel to calculate (75/250, for example).

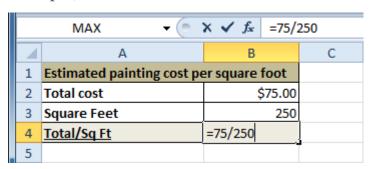

4. Press **Enter**. The formula will be calculated, and the value will be displayed in the cell.

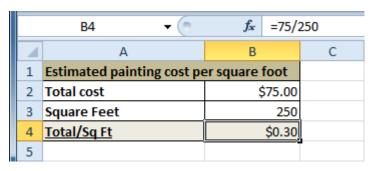

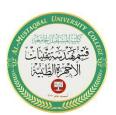

Class: 1<sup>st</sup>

**Subject: Computer Applications** 

Lecturer: Rami Qays Malik

Lecture :Part-2-4th lec

E-mail: <a href="mailto:rami.qays@mustaqbal-college.edu.iq">rami.qays@mustaqbal-college.edu.iq</a>

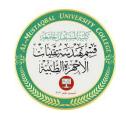

If the result of a formula is too large to be displayed in a cell, it may appear as **pound signs** (######) instead of a value. This means the column is not wide enough to display the cell content. Simply **increase the column width** to show the cell content.

## **Creating formulas with cell references**

When a formula contains a cell address, it is called a **cell reference**. Creating a formula with cell references is useful because you can update data in your worksheet without having to rewrite the values in the formula.

## To create a formula using cell references:

1. Select the cell where the answer will appear (**B3**, for example).

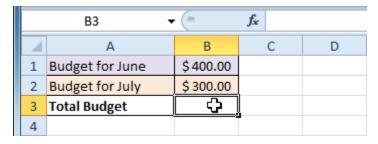

- 2. Type the **equals sign** (=).
- 3. Type the cell address that contains the first number in the equation (**B1**, for example).

Class: 1<sup>st</sup>

**Subject: Computer Applications** 

Lecturer: Rami Qays Malik

Lecture :Part-2-4th lec

### E-mail: <a href="mailto:rami.qays@mustaqbal-college.edu.iq">rami.qays@mustaqbal-college.edu.iq</a>

| SUM ▼ ( X ✔ f <sub>x</sub> =B1 |                 |             |   |   |  |  |
|--------------------------------|-----------------|-------------|---|---|--|--|
| 1                              | Α               | В           | С | D |  |  |
| 1                              | Budget for June | \$400.00    |   |   |  |  |
| 2                              | Budget for July | \$300.00    |   |   |  |  |
| 3 Total Budget                 |                 | = <b>B1</b> | Į |   |  |  |
| 4                              |                 |             |   |   |  |  |

- 4. Type the operator you need for your formula. For example, type the **addition sign** (+).
- 5. Type the cell address that contains the second number in the equation (**B2**, for example).

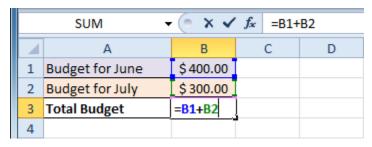

6. Press **Enter**. The formula will be calculated, and the value will be displayed in the cell.

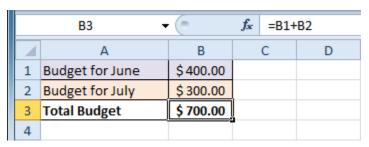

If you change a value in either B1 or B2, the total will automatically recalculate.

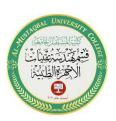

Class: 1<sup>st</sup>

**Subject: Computer Applications** 

Lecturer: Rami Qays Malik

Lecture :Part-2-4th lec

E-mail: rami.qays@mustaqbal-college.edu.iq

### To edit a formula:

1. Click the cell you want to edit.

- 2. Insert the cursor in the **formula bar**, and edit the formula as desired. You can also **double-click the cell to view and edit the formula directly** from the cell.
- 3. When you're done, press **Enter** or select the **Enter** command .

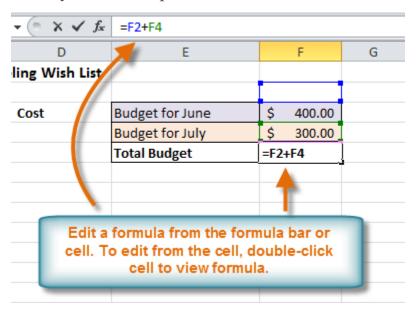

4. The new value will be displayed in the cell.

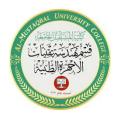